# **Centre for Technology Enhanced Learning**

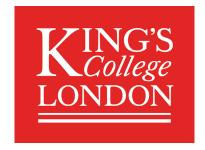

# **Using PeerMark with Turnitin**

| Introduction                                              | 2  |
|-----------------------------------------------------------|----|
| Best Practice                                             | 2  |
| Quick Guide                                               |    |
| Detailed Guide                                            | 4  |
| Setting up a PeerMark assignment                          | 4  |
| Adding and Review Questions in a PeerMark Assignment      | 6  |
| Distribution of Student Submissions for Review            | 8  |
| Student PeerMarking                                       | 9  |
| Tutor marking                                             | 11 |
| Student view after Peer Marking assignment marks released | 13 |

#### INTRODUCTION

This is one of a series of guides available from the <u>Teaching, Learning & Assessment with Technology</u> <u>series.</u> Please note, your faculty may have other approaches or use different tools, contact your <u>Faculty</u> <u>TEL Officer</u> for more information on local provision.

This guide looks at the steps of using PeerMark with Turnitin, and covers both student and tutor marking.

#### **Best Practice**

PeerMark is a peer review tool that can be setup within a Turnitin assignment, which enables students to review submissions made by their peers. When reviewing work, students can make text comments on their peer's submissions, answer questions or rate the piece of work.

Tutors can set whether the reviews are anonymous, whether students can select which submission to review or whether reviews are randomly assigned, and if students self-assess their own work.

# **QUICK GUIDE**

### Setting up a PeerMark assignment

- 1. Set up your Turnitin assignment as you normally would do, as this must first be completed before you can enable PeerMark for the assignment.
- 2. From the Turnitin submission inbox, click the **green cog icon** to launch PeerMark.
- 3. Click the **Create PeerMark Assignment** button to start setup. The **PeerMark Assignment Dialogue Box** will appear.
  - a. Enter the PeerMark assignment Title.
  - b. Enter the number of marks that will be allocated for the review under **Maximum points** available.
  - c. Set the start date for **Students can review from** when by clicking the calendar icon to set the date and time.
  - d. Set the due date for **Students can review until**.
  - e. Set the release date for Peer feedback available from.
- 4. Review and amend the **Additional Settings** as required.
- 5. Click Save and Continue to finish

# Adding and Review Questions in a PeerMark Assignment

- 1. Click on the PeerMark Questions tab and click the Add Question button.
- 2. Enter your **Question** and choose the **Question type** required:
  - a. **Free Response**: Allows students to write a text-based response. You will need to enter a minimum answer length (number of words).
  - b. **Scale**: Allows students to rank a question on a pre-determined scale. You will need to enter the size of the scale and the values for the highest and lowest.
- 3. Click **Save** to finish the creation and setup of the question.
- 4. You can save questions to a library by clicking the **Save to Library** and then **Add Library** option.
- 5. Under the **Add from library** you can also make use of the sample questions.

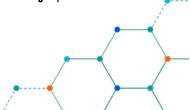

#### **Distribution of Student Submissions for Review**

- 1. From the Turnitin submission inbox, click the **green cog icon** to launch PeerMark. The **Distribution** tab lists all the student accounts and how reviews will be allocated.
- 2. If you wish to pair students manually, you can do so by clicking on the **blue + icon** to the right of the student name and selecting the appropriate student from the list which appears.
- 3. Click the **Confirm** button once you have selected the student you wish to PeerMark.

#### **Student PeerMarking**

This is an example of a student view with an assignment with PeerMark attached to it. If PeerMarking is enabled on a Turnitin submission, the PeerMark Assignments option will be displayed in the Turnitin inbox.

- Students access the PeerMark review screen by click on the green 'Launch PeerMark Reviews' icon.
- 2. A pop-up window will display highlighting the peer marking details including deadline for the review and any specific instructions provided by the tutor.
- 3. Click **Start Peer Review** to start the peer marking.
- 4. The peer marking view is simplified in comparison to the normal Feedback Studio. The questions relating to the peer marking tasks are presented on the right-hand side of the window.
- 5. **In line comments** can also be added to the document that is being marked.
- 6. The **Save** button saves your review for you to return to at a later time. The **Submit** button submits the review to your instructor and the paper's author.

#### **Tutor marking**

- 1. In the submission inbox, click on the small paper icon **Launch PeerMark Reviews** to the right of the green cog to review student submissions:
- 2. The **PeerMark Review Dialogue box** will display the list of students.
- 3. Once the **Due Date** for peer review has passed you can view and grade the student peer reviews by clicking on the submitted column.
- 4. Click the **blue tick box** in the Review column to view a student's peer review.
- 5. Once you have read the peer review, you can enter a grade if required and then click the Submit button. Please note, this grade does not impact the grade you add via the standard Turnitin Feedback Studio interface.
- 6. Your grade will now appear under the Reviews tab.

# Student view after Peer Marking assignment marks released

Once the marks have been released the student will need to follow these steps to view their peer marking feedback and grade.

- 1. From the submission inbox click green **Launch PeerMark Reviews** cog icon.
- 2. From the pop-up window click the Received Feedback button.
- 3. The student will now see a window with the review of their work left by their peer.

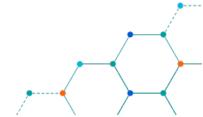

#### **DETAILED GUIDE**

#### **Setting up a PeerMark assignment**

- 1. Set up your Turnitin assignment as you normally would do, as this must first be completed before you can enable PeerMark for the assignment.
- 2. From the Turnitin submission inbox, click the **green cog icon** to launch PeerMark.

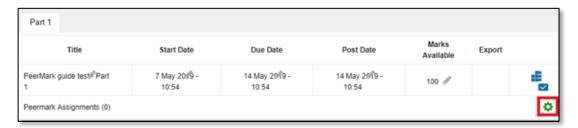

3. Click the **Create PeerMark Assignment** button to start setup.

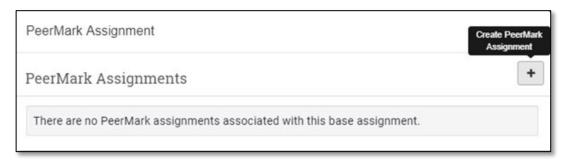

4. The PeerMark Assignment Dialogue Box will appear.

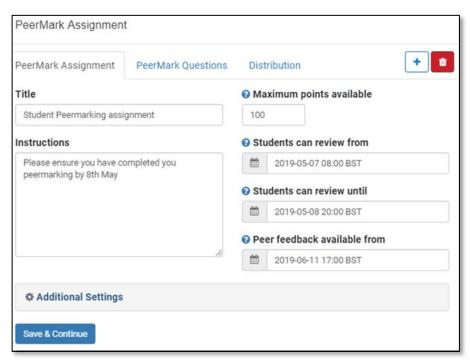

- a. Enter the PeerMark assignment Title.
- b. Enter the number of marks that will be allocated for the review under **Maximum points** available.

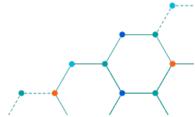

- c. Set the start date for **Students can review from** when by clicking the calendar icon to set the date and time.
- d. Set the due date for Students can review until.
- e. Set the release date for **Peer feedback available from**.
- 5. Clicking the **Additional Settings** option offers additional options:

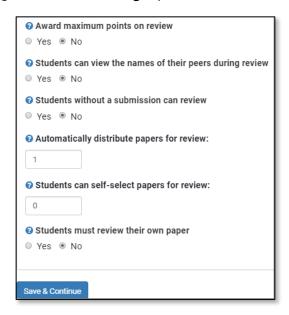

- a. Award full points if review is written If set to yes then tutor will not be able to mark the reviews. Students will automatically receive maximum points when they submit a review. If No, lecturers can assign marks.
- b. Students to view the names of their peers during review If set to No then students will review submissions anonymously. Please note students should be reminded not to include identifying information in their submission.
- c. **Students without a submission can review** If set to Yes, students who have not submitted any work to the Turnitin assignment will be able to review other student submissions.
- d. **Automatically distribute papers for review** the system automatically allocates students the set number of papers that is specified.
- e. **Students must review their own papers** Student have to review their own submission after they have completed their peer marking.
- 6. Click Save and Continue to finish

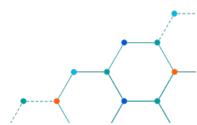

#### Adding and Review Questions in a PeerMark Assignment

Once you have created a PeerMark Assignment you will get the options to add question which students will complete as part of their peer assessment. You can create free response and rating scale questions for students to respond to while reviewing assignments. Use the existing ones or create your own.

Click on the **PeerMark Questions** tab and click the **Add Question** button.

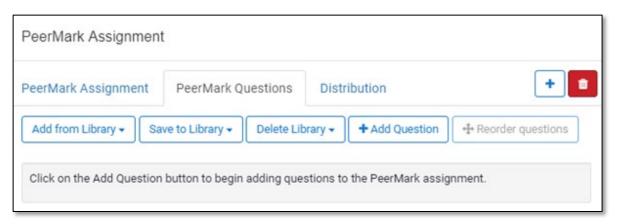

- 2. Enter your **Question** and choose the **Question type** required:
  - a. Free Response: Allows students to write a text-based response. You will need to enter a minimum answer length (number of words).
  - b. Scale: Allows students to rank a question on a pre-determined scale. You will need to enter the size of the scale and the values for the highest and lowest.

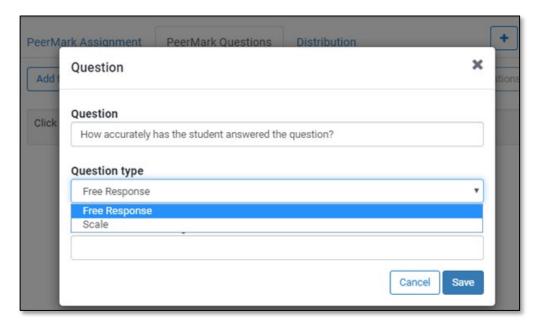

- 3. Click **Save** to finish the creation and setup of the question.
- 4. You can save questions to a library by clicking the **Save to Library** and then **Add Library** option.

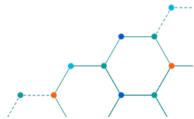

5. Under the **Add from library** you can also make use of the sample questions (Sample library):

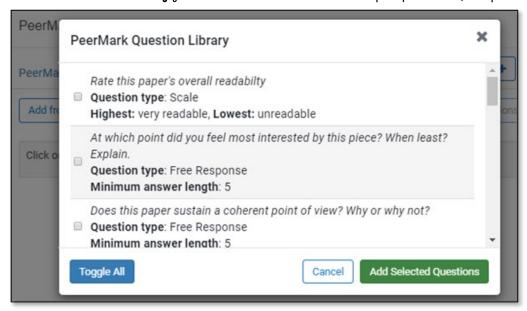

6. Once you have inserted your questions you can either add more, reorder, edit or delete them from the list:

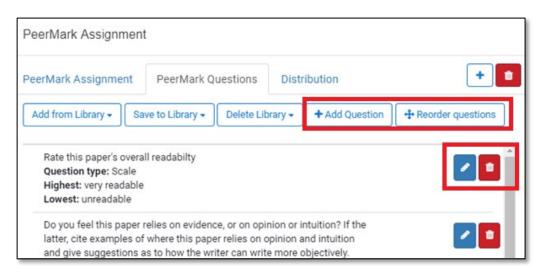

7. Once you have setup your peer assignment you will notice a new entry in the Turnitin submission inbox. The top section provides the details for the assignment submission whereas the bottom section (highlighted) provides details for the student peer marking activity.

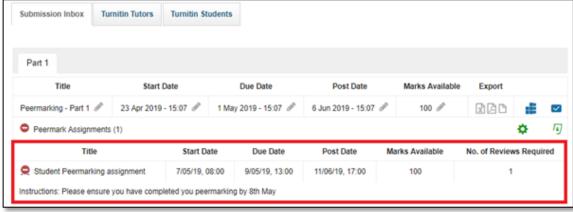

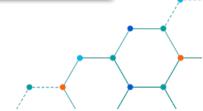

#### **Distribution of Student Submissions for Review**

1. From the Turnitin submission inbox, click the **green cog icon** to launch PeerMark. The **Distribution** tab lists all the student accounts and how reviews will be allocated.

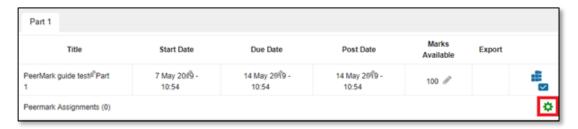

2. If you wish to pair students manually, you can do so by clicking on the **blue + icon** to the right of the student name and selecting the appropriate student from the list which appears.

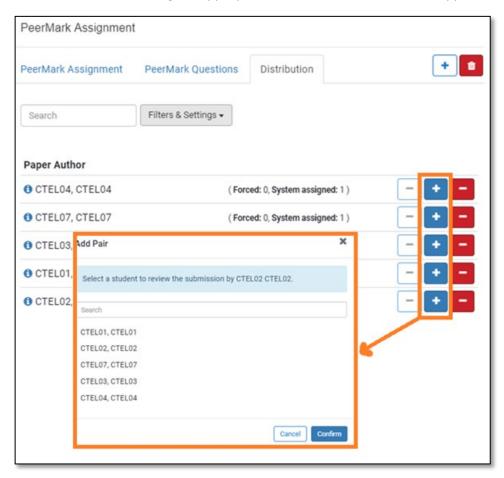

3. Click the **Confirm** button once you have selected the student you wish to PeerMark.

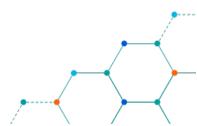

#### **Student PeerMarking**

This is an example of a student view with an assignment with PeerMark attached to it. If PeerMarking is enabled on a Turnitin submission, the PeerMark Assignments option will be displayed in the Turnitin inbox.

 Students access the PeerMark review screen by click on the green 'Launch PeerMark Reviews' icon highlighted below:

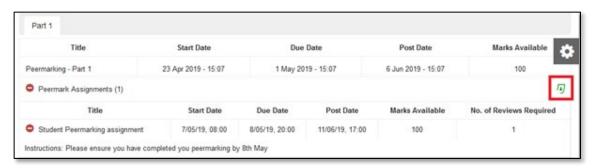

- 2. A pop-up window will display highlighting the peer marking details including deadline for the review and any specific instructions provided by the tutor.
- 3. Click Start Peer Review to start the peer marking.

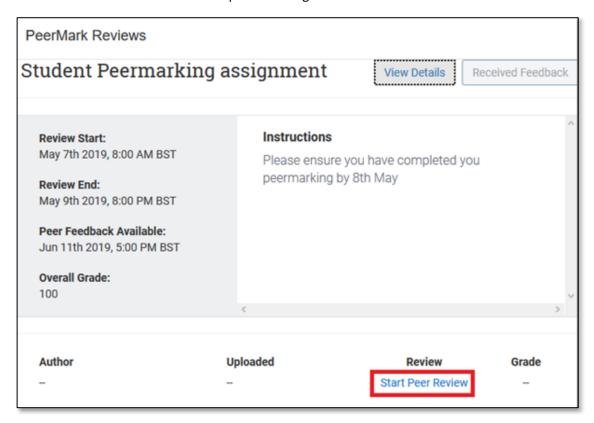

4. The peer marking view is simplified in comparison to the normal Feedback Studio. The questions relating to the peer marking tasks are presented on the right-hand side of the window:

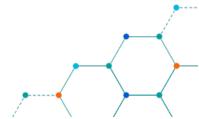

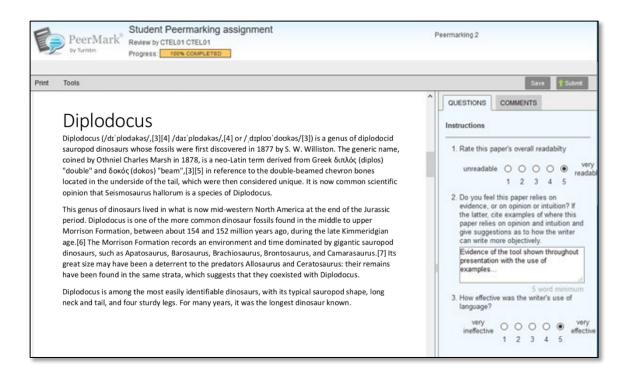

5. In line comments can also be added to the document that is being marked.

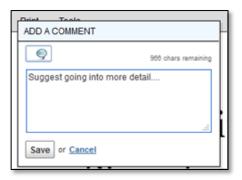

6. The **Save** button saves your review for you to return to at a later time. The **Submit** button submits the review to your instructor and the paper's author.

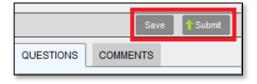

7. Once the student review has been submitted you will see the **Author** and **Uploaded** columns now with an entry in the PeerMark Manager.

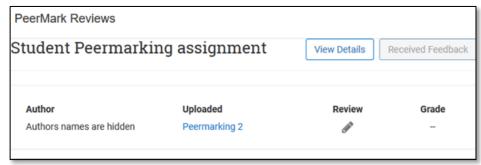

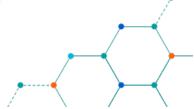

# **Tutor marking**

In the submission inbox, click on the small paper icon Launch PeerMark Reviews to the right of the green cog to review student submissions:

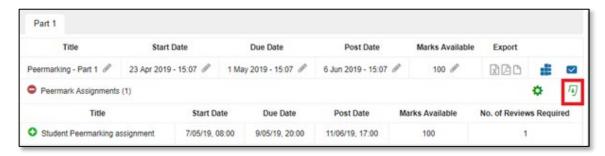

- 2. The **PeerMark Review Dialogue box** will display the list of students. Options available include:
  - a. Submitted: Whether that student has submitted a review
  - b. **Received**: How many reviews the student has received
  - c. Review: A tutor can also write a review by clicking on the blue pencil icon. If the tutor has left a review, the icon is turns green.

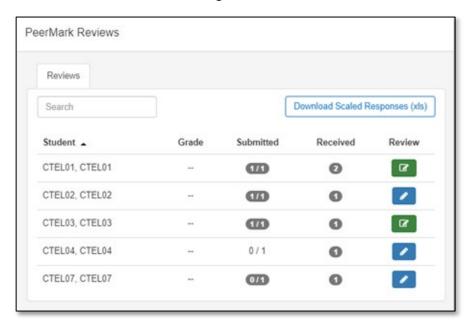

3. Once the **Due Date** for peer review has passed you can view and grade the student peer reviews by clicking on the submitted column.

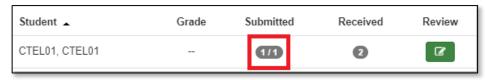

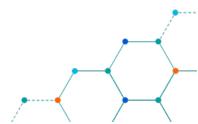

4. Click the blue tick box in the Review column to view a student's peer review:

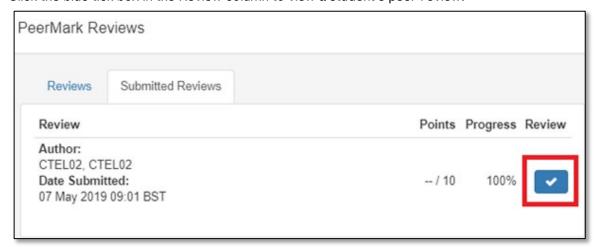

5. Once you have read the peer review, you can enter a grade if required and then click the Submit button. Please note, this grade does not impact the grade you add via the standard Turnitin Feedback Studio interface.

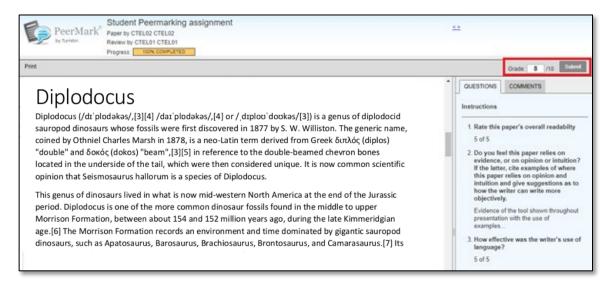

6. Your grade will now appear under the Reviews tab:

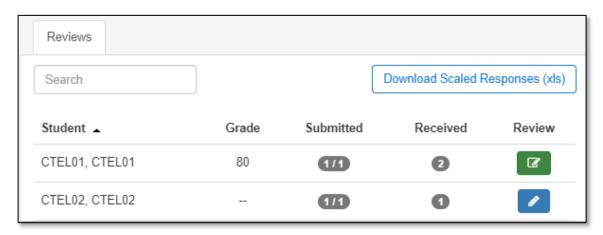

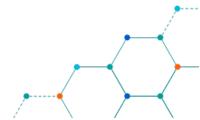

# Student view after Peer Marking assignment marks released

Once the marks have been released the student will need to follow these steps to view their peer marking feedback and grade.

1. From the submission inbox click green Launch PeerMark Reviews cog icon:

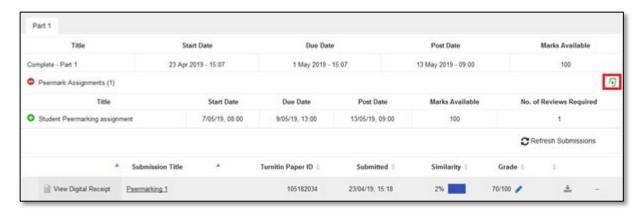

2. From the pop-up window click the Received Feedback button

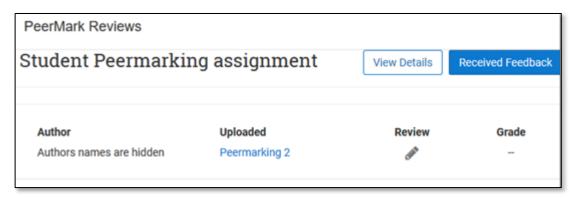

3. The student will now see a window with the review of their work left by their peer:

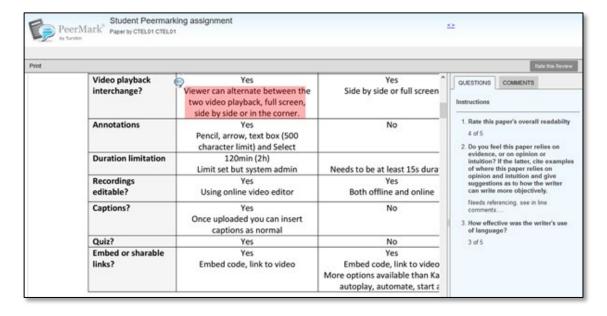

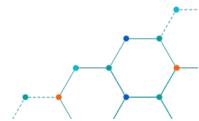